## **Testo effetto mosaico**

By Dr. Smith Trad. e adattamento: Francesco Grassi

Creare un nuovo progetto scegliendo come formato 640x480 pixel e una risoluzione di 300 pixel/pollice. Impostare i colori di default (nero in primo piano e bianco per lo sfondo) e scegliere il comando filtro – rendering – nuvole (applicarlo almeno 3 volte fino a quando non otterremo un'immagine simile a quella mostrata sotto).

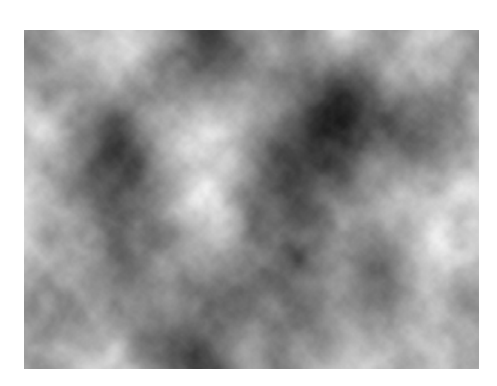

Selezionare il comando filtro – effetto pixel – mosaico e cambiare la dimensione delle celle a 65. Selezionare immagine – regolazioni – livelli automatici in modo da ottenere un'immagine più nitida.

Salviamo l'immagine così ottenuta in formato PSD per utilizzarla successivamente in un altro passaggio (chiamarla ad esempio mosaico.psd).

Ripristina |  $\overline{\mathbf{v}}$  Anteprima  $-1$  100%  $+$ Dim. cella: 65 quadrato

Creiamo un livello di sfondo bianco sotto quello del mosaico. Nel caso avessimo utilizzato il livello sfondo per il mosaico ricordiamo che dovremo trasformare il livello di sfondo in un livello 'normale' per poter poi invertire l'ordine.

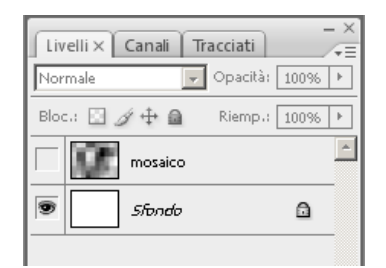

Uniamo il livello del testo con il livello di sfondo bianco.

Applichiamo filtro – distorsionemuovi con i parametri indicati e selezioniamo il file mosaico.psd

Inseriamo adesso il testo. Scegliamo come font il Tahoma, stile bold, colore nero, interlinea 20 e altezza 18.

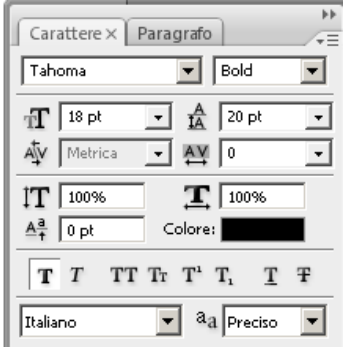

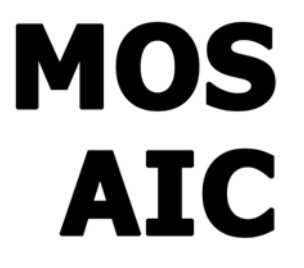

quando ci verrà richiesto cosa vogliamo utilizzare come effetto movimento.

**FRANCESCO GRASSI** Formazione & Grafica

Il tutorial è tradotto dal sito www.urlearn.com

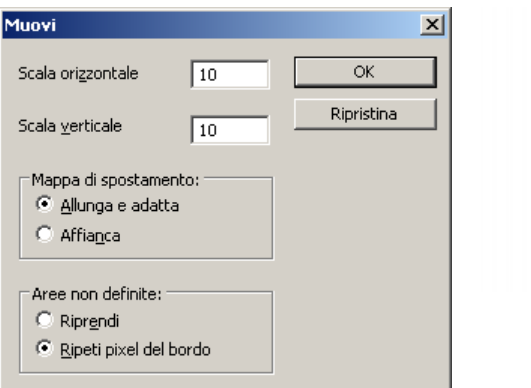

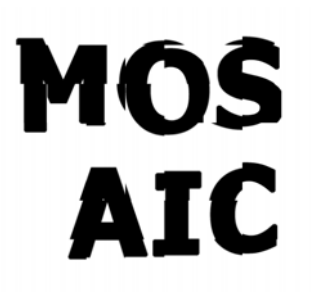

Rendiamo nuovamente visibile il livello dove abbiamo creato l'effetto mosaico e applichiamo come la fusione 'moltiplica'.

Duplichiamo il livello del mosaico, selezioniamo il livello e scegliamo filtro – stilizzazione – trova bordi. Controlliamo che sul livello sia applicata la fusione 'moltiplica' (dovrebbe già esserci visto che abbiamo duplicato un livello che aveva già il metodo di fusione corretto).

Il progetto è terminato.

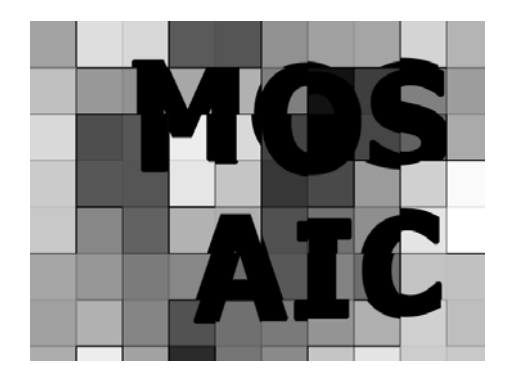

**FRANCESCO GRASSI** Formazione & Grafica

Il tutorial è tradotto dal sito www.urlearn.com